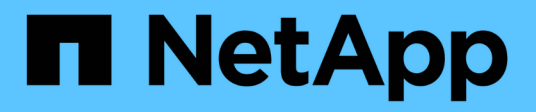

## **La interfaz de usuario**

OnCommand Unified Manager 9.5

NetApp December 20, 2023

This PDF was generated from https://docs.netapp.com/es-es/oncommand-unified-manager-95/onlinehelp/concept-typical-window-layouts-um-6-x.html on December 20, 2023. Always check docs.netapp.com for the latest.

# **Tabla de contenidos**

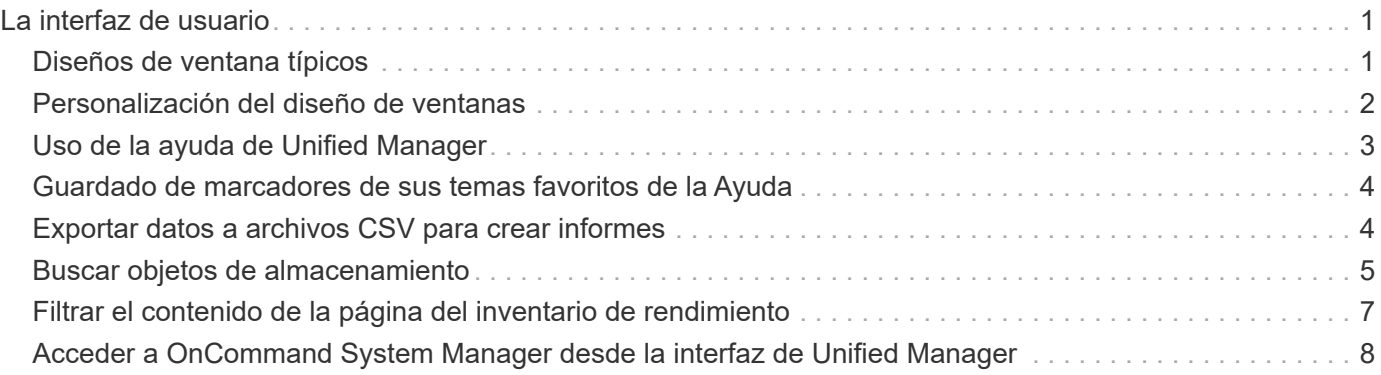

# <span id="page-2-0"></span>**La interfaz de usuario**

La interfaz de usuario de Unified Manager se compone principalmente de un panel que ofrece una vista general de los objetos supervisados. La interfaz de usuario también proporciona acceso a la visualización de todos los objetos del clúster.

Puede seleccionar una vista preferida y utilizar los botones de acción según sea necesario. La configuración de pantallas se guarda en un espacio de trabajo, de modo que todas las funcionalidades necesarias se encuentren disponibles al iniciar Unified Manager. Sin embargo, es posible que cuando se navega desde una vista a otra y se navega hacia atrás, la vista no sea la misma.

# <span id="page-2-1"></span>**Diseños de ventana típicos**

Comprender los diseños de ventana habituales ayuda a navegar y utilizar Unified Manager de OnCommand de forma eficaz. La mayoría de ventanas de Unified Manager son similares a una de dos distribuciones generales: Lista de objetos o detalles. La configuración de visualización recomendada es de al menos 1280 por 1024 píxeles.

No todas las ventanas contienen todos los elementos de los diagramas siguientes.

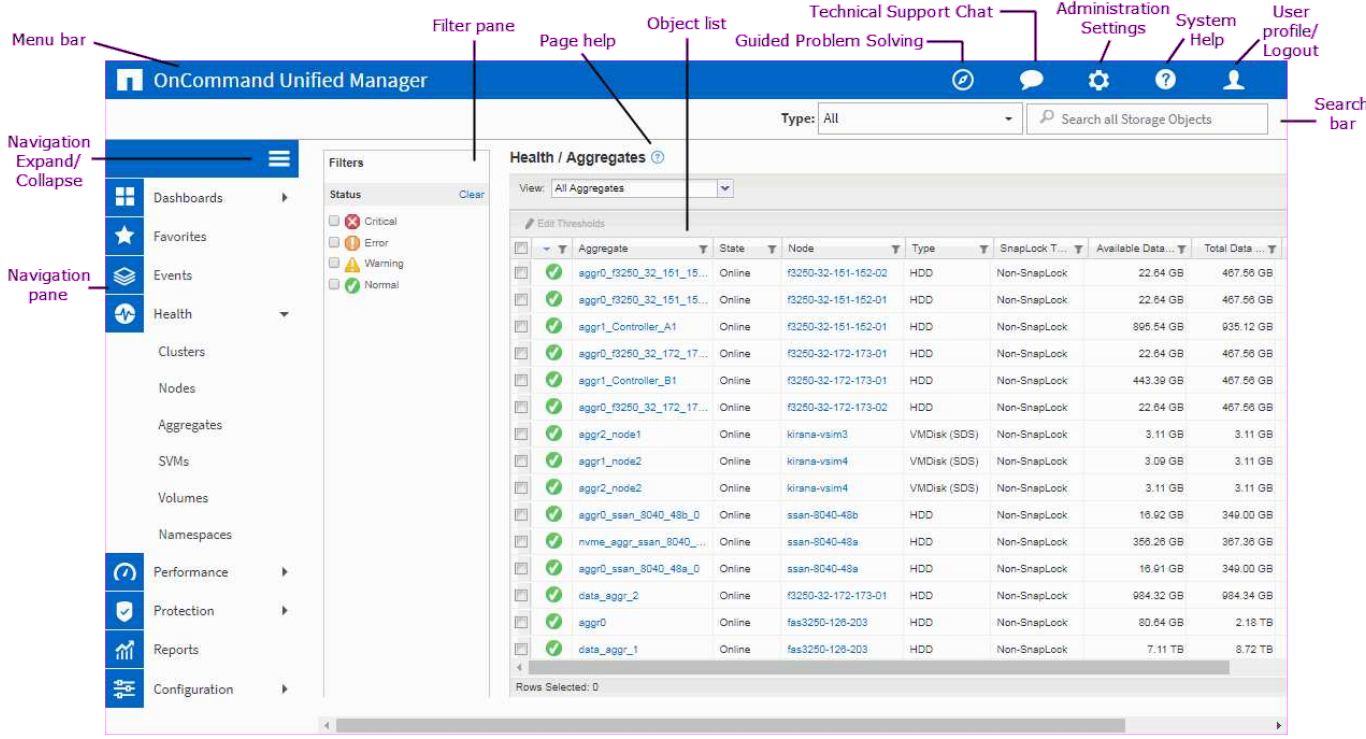

### **Diseño de la ventana de lista de objetos**

**Diseño de la ventana de detalles del objeto**

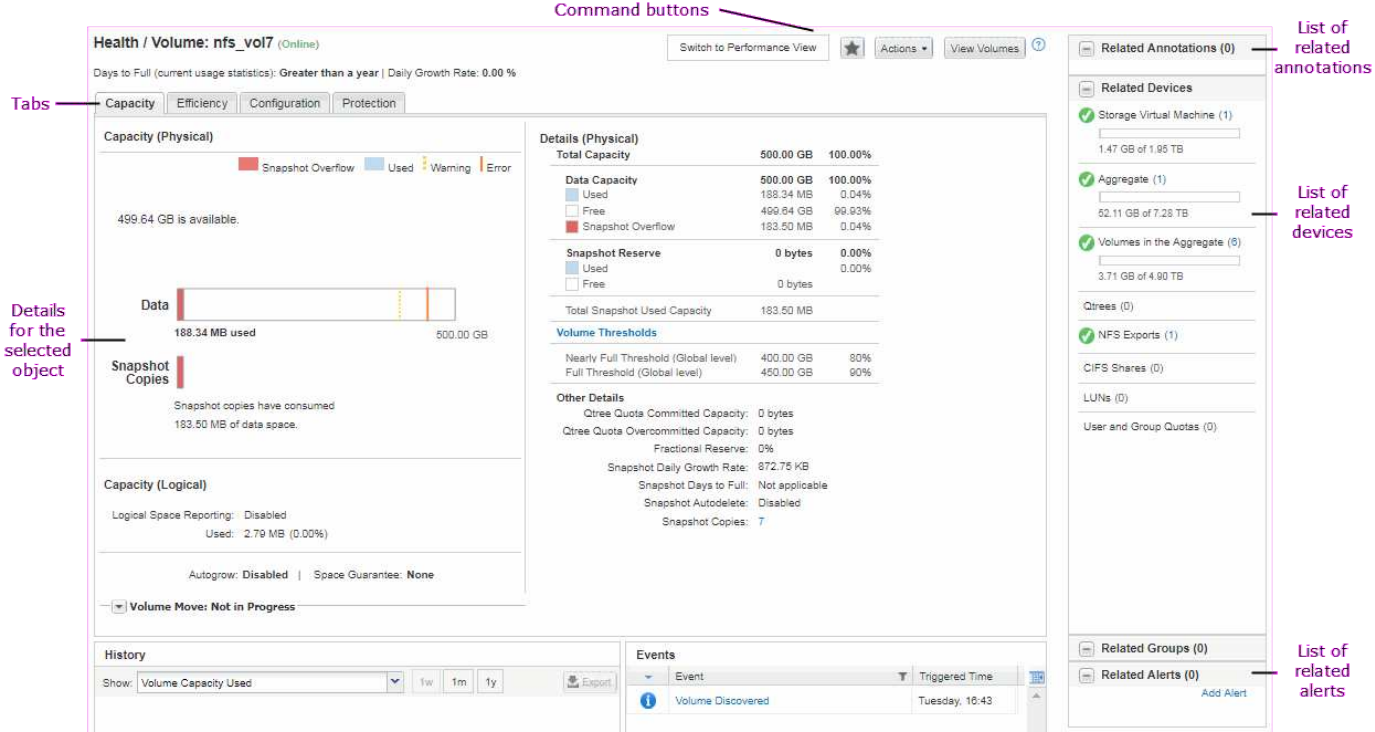

### <span id="page-3-0"></span>**Personalización del diseño de ventanas**

Unified Manager de OnCommand permite personalizar el diseño de la información en las páginas de objetos de almacenamiento. Al personalizar las ventanas, puede controlar qué datos se ven y cómo se muestran.

#### • **Clasificación**

Puede hacer clic en el encabezado de la columna para cambiar el orden de clasificación de las entradas de la columna. Al hacer clic en el encabezado de la columna, las flechas de ordenación ( $\rightarrow$ y..  $\rightarrow$ ) aparece para esa columna.

#### • **Filtrado**

Puede aplicar filtros para personalizar la visualización de información en las páginas del objeto de almacenamiento de modo que sólo se muestren las entradas que coincidan con las condiciones proporcionadas. Puede aplicar filtros desde el panel Filtros o en las columnas.

El panel Filtros permite filtrar algunas de las columnas en función de las opciones seleccionadas. Por ejemplo, en la página del inventario Health/Volumes, puede usar el panel Filters para filtrar solo las columnas Status y State. Para ver todos los volúmenes que están sin conexión, puede seleccionar la opción de filtro adecuada en Estado.

Como alternativa, puede establecer filtros en columnas utilizando el icono de filtro  $($ =). A continuación, puede utilizar el filtro de caracteres comodín (?) o filtro de cadena comodín (\*) para restringir la búsqueda. Por ejemplo, en la página del inventario Health/Volumes, puede buscar un volumen, vol234, usando el filtro de cadena en la columna Volume. Puede escribir \*vol, y se enumeran todos los volúmenes con nombres que contengan "'vol'". Puede escribir vol? ver la lista de todos los volúmenes con el nombre que contiene "'vol'" seguido de otro carácter --por ejemplo, vol1 o vol2. Puede escribir vol ver la lista de todos los volúmenes con nombres que empiezan por «'vol'».

Las columnas relacionadas con la capacidad de cualquier lista siempre muestran datos de capacidad en unidades adecuadas redondeadas a dos puntos decimales. Esto también se aplica al filtrar columnas de capacidad. Por ejemplo, si utiliza el filtro en la columna total Data Capacity de la página del inventario Estado/agregados para filtrar datos por más de 20.45 GB, la capacidad real de 20.454 GB se muestra como 20.45 GB. Del mismo modo, si filtra datos de menos de 20.45 GB, la capacidad real de 20.449 GB se muestra como 20.45 GB.

Si utiliza el filtro de la columna Available Data % en la página de inventario Health/Aggregates para filtrar datos superiores al 20.45 %, la capacidad real del 20.454 % se muestra como 20.45 %. De la misma manera, si filtra datos menos del 20.45%, la capacidad real del 20.449% se muestra como 20.45%. Para las columnas que muestran datos de capacidad en porcentaje, puede ver valores hasta cuatro puntos decimales moviendo el puntero del ratón sobre el valor que se muestra en la columna.

#### • **Ocultar o volver a mostrar las columnas**

Puede hacer clic en el icono de visualización de columna (\*\*) para seleccionar las columnas que desea mostrar.

#### • **Exportación de datos**

Puede hacer clic en el icono de exportación ( $\blacktriangleright$ ) para exportar datos a valores separados por comas ( .csv) y utilice los datos exportados para generar informes.

# <span id="page-4-0"></span>**Uso de la ayuda de Unified Manager**

La ayuda incluye información sobre todas las funciones incluidas en Unified Manager de OnCommand. Puede utilizar la tabla de contenido, el índice o la herramienta de búsqueda para buscar información acerca de las funciones y cómo utilizarlas.

### **Acerca de esta tarea**

La ayuda se encuentra disponible en cada pestaña y en la barra de menú de la interfaz de usuario de Unified Manager.

La herramienta de búsqueda de la Ayuda no funciona para palabras parciales.

### **Opciones**

- Para obtener información acerca de campos o parámetros específicos, haga clic en  $\epsilon$ .
- Para ver todo el contenido de la Ayuda, haga clic en > **Ayuda/Documentación** en la barra de menús.

Puede encontrar información más detallada ampliando cualquier parte del índice en el panel de navegación.

- Para buscar en el contenido de la Ayuda, haga clic en la ficha **Buscar** del panel de navegación, escriba la palabra o serie de palabras que desea encontrar y haga clic en **Ir**
- Para imprimir temas de Ayuda, haga clic en el icono de impresora.

# <span id="page-5-0"></span>**Guardado de marcadores de sus temas favoritos de la Ayuda**

En la ficha Favoritos de ayuda, puede marcar los temas de Ayuda que utiliza con frecuencia. Ayude a los marcadores a proporcionar un acceso rápido a sus temas favoritos.

### **Pasos**

- 1. Desplácese al tema de Ayuda que desea agregar como favorito.
- 2. Haga clic en **Favoritos** y, a continuación, haga clic en **Agregar**.

# <span id="page-5-1"></span>**Exportar datos a archivos CSV para crear informes**

Puede exportar datos a valores separados por comas  $(. \cos v)$ , y utilice los datos exportados para generar informes. Por ejemplo, si hay 10 eventos críticos que no se resolvieron, es posible exportar los datos desde la página del inventario Events para crear un informe y, a continuación, realizar las acciones correspondientes.

### **Antes de empezar**

Debe tener el rol de operador, administrador de OnCommand o administrador del almacenamiento.

### **Acerca de esta tarea**

Puede exportar datos a un .csv archivo desde las páginas del inventario de estado y rendimiento y desde la página del inventario de eventos.

La funcionalidad de exportación no se admite para los componentes de un Infinite Volume: No se pueden exportar detalles de los componentes a un .csv archivo.

### **Pasos**

1. Ejecute una de las siguientes acciones:

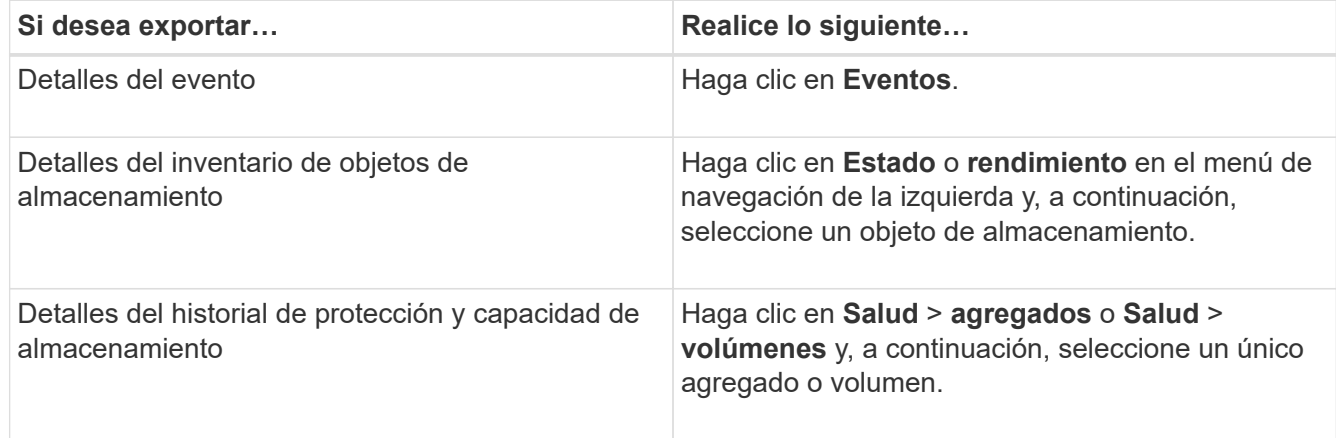

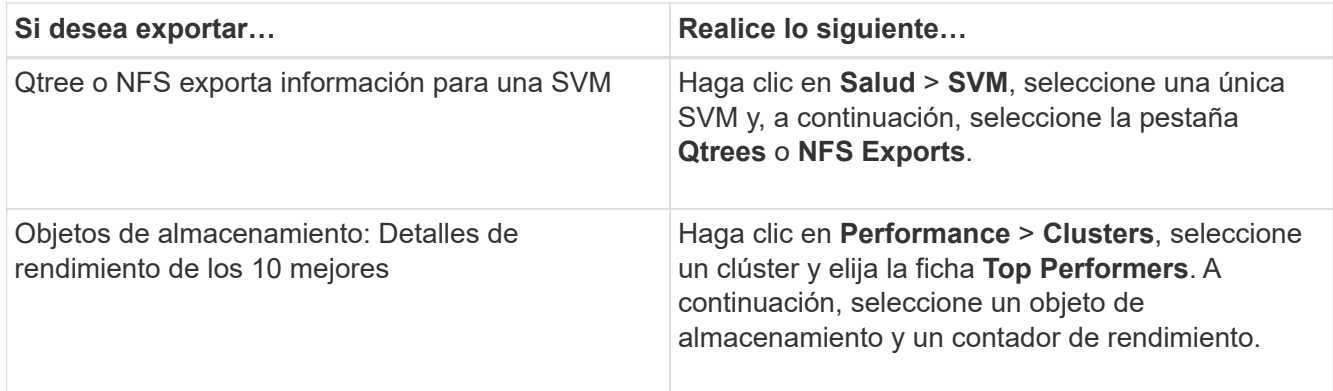

- 2. Haga clic en el botón **Exportar**.
- 3. Haga clic en **Exportar a CSV** para confirmar la solicitud de exportación.

En la pestaña Top Performers, y en la página de detalles SVM, es posible elegir descargar un informe de las estadísticas del clúster único que está viendo o de todos los clústeres del centro de datos.

Se descarga el archivo.

4. Abra el .csv en la aplicación correspondiente.

### <span id="page-6-0"></span>**Buscar objetos de almacenamiento**

Para acceder rápidamente a un objeto específico, puede utilizar el campo **Buscar todos los objetos de almacenamiento** situado en la parte superior derecha de la interfaz. Este método de búsqueda global en todos los objetos le permite localizar rápidamente objetos específicos por tipo. Los resultados de la búsqueda se ordenan por tipo de objeto de almacenamiento y se pueden filtrar por objeto mediante el menú desplegable **Tipo**.

#### **Antes de empezar**

- Para realizar esta tarea, debe tener uno de los siguientes roles: Operador, administrador de OnCommand o administrador de almacenamiento.
- Una búsqueda válida debe contener al menos tres caracteres.

#### **Acerca de esta tarea**

Al utilizar el valor del menú desplegable Tipo "'todo'", la búsqueda global muestra el número total de resultados encontrados en todas las categorías de objetos; con un máximo de 25 resultados de búsqueda para cada categoría de objetos. Puede seleccionar un tipo de objeto específico en el menú desplegable Tipo para afinar la búsqueda dentro de un tipo de objeto específico. En este caso, la lista devuelta no está restringida a los 25 objetos principales.

Entre los tipos de objeto que puede buscar se incluyen:

- De clúster
- Nodos
- SVM
- Agregados
- Volúmenes
- Qtrees
- Recursos compartidos CIFS
- Cuotas de usuarios o grupos
- LUN
- Espacios de nombres de NVMe
- IGroups
- Iniciadores

Es posible hacer clic en cualquier objeto de los resultados de búsqueda para ir a la página de detalles Health del objeto. Si no hay ninguna página de estado directa para un objeto, se muestra la página Estado del objeto primario. Por ejemplo, al buscar un LUN específico, se muestra la página de detalles de la SVM en la que reside el LUN.

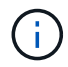

Los puertos no se pueden buscar en la barra de búsqueda global.

#### **Pasos**

- 1. Seleccione un tipo de objeto en el menú **Tipo** para refinar los resultados de búsqueda sólo para un único tipo de objeto.
- 2. Escriba un mínimo de tres caracteres del nombre del objeto en el campo **Buscar todos los objetos de almacenamiento**.

En este ejemplo, el cuadro desplegable **Tipo** tiene seleccionado el tipo de objeto Volumes. Al escribir «'vol1'» en el campo **Buscar todos los objetos de almacenamiento**, se muestra una lista de todos los volúmenes cuyos nombres contienen estos caracteres.

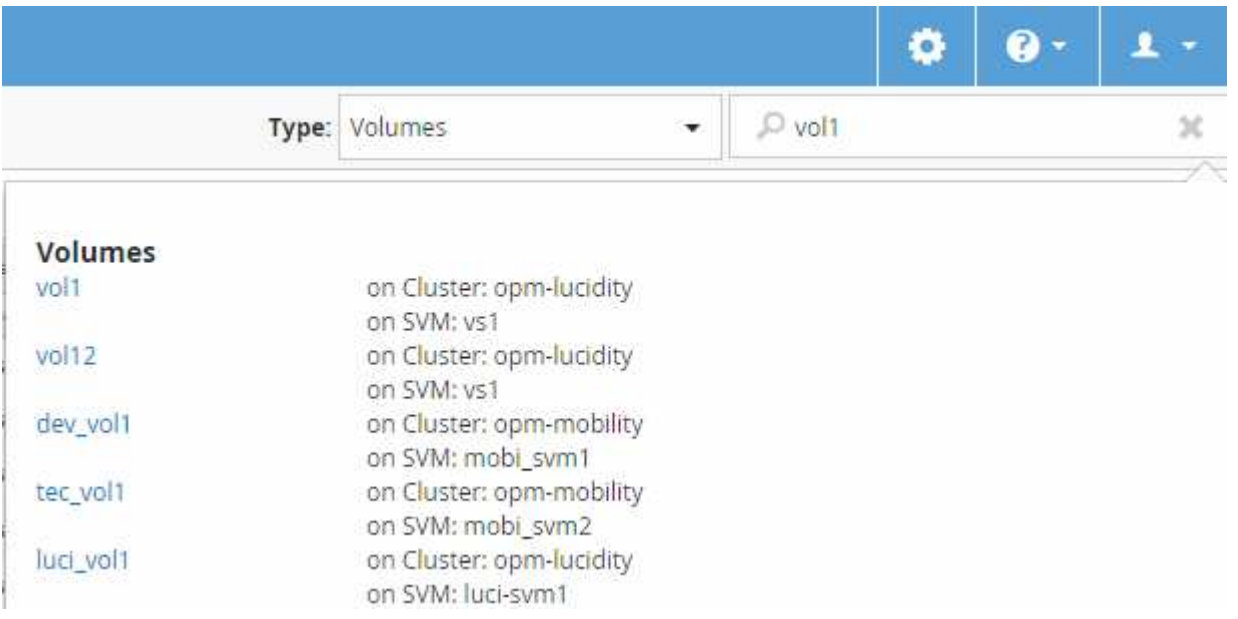

# <span id="page-8-0"></span>**Filtrar el contenido de la página del inventario de rendimiento**

Puede filtrar los datos de inventario de rendimiento en Unified Manager para localizar rápidamente datos según criterios específicos. Puede utilizar el filtrado para limitar el contenido de las páginas de Unified Manager a fin de mostrar únicamente los resultados de los que está interesado. Esto proporciona un método muy eficiente para mostrar solo los datos de rendimiento de los que le interesa.

### **Acerca de esta tarea**

Utilice **filtrado** para personalizar la vista de cuadrícula en función de sus preferencias. Las opciones de filtro disponibles se basan en el tipo de objeto que se está viendo en la cuadrícula. Si se aplican filtros actualmente, aparece un asterisco (\*) a la izquierda del control Filtering.

Se admiten cuatro tipos de parámetros de filtro.

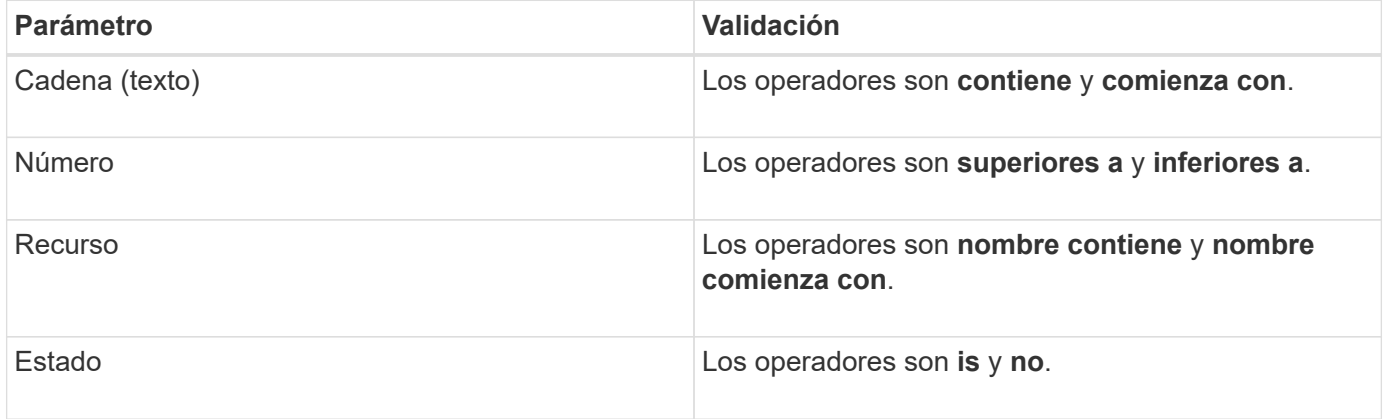

Los tres campos son necesarios para cada filtro; los filtros disponibles reflejan las columnas filtrables en la página actual. El número máximo de filtros que puede aplicar es cuatro. Los resultados filtrados se basan en parámetros de filtro combinados. Los resultados filtrados se aplican a todas las páginas de la búsqueda filtrada, no sólo a la página mostrada actualmente.

Puede agregar filtros mediante el panel filtrado.

- 1. En la parte superior de la página, haga clic en **filtrado**. Aparecerá el panel Filtering (filtrado).
- 2. En el panel filtrado, haga clic en la lista desplegable de la izquierda y seleccione un nombre de objeto: Por ejemplo, *Cluster* o un contador de rendimiento.
- 3. Haga clic en la lista desplegable Centro y seleccione el operador booleano **nombre contiene** o **nombre comienza con** si la primera selección era un nombre de objeto. Si la primera selección era un contador de rendimiento, seleccione **mayor que** o **menor que**. Si la primera selección era **Estado**, seleccione **es** o **no es**.
- 4. Si los criterios de búsqueda requieren un valor numérico, los botones de flecha arriba y abajo aparecen en el campo de la derecha. Puede hacer clic en los botones de flecha hacia arriba y hacia abajo para mostrar el valor numérico deseado.
- 5. Si es necesario, escriba los criterios de búsqueda no numéricos en el campo de texto de la derecha.
- 6. Para agregar filtros, haga clic en **Agregar filtro**. Aparecerá un campo de filtro adicional. Complete este filtro utilizando el proceso descrito en los pasos anteriores. Tenga en cuenta que al añadir el cuarto filtro, el

botón **Agregar filtro** ya no aparece.

- 7. Haga clic en **aplicar filtro**. Las opciones de filtro se aplican a la cuadrícula y se muestra un asterisco (\*) en el botón filtrado.
- 8. Utilice el panel filtrado para eliminar filtros individuales haciendo clic en el icono de papelera situado a la derecha del filtro que se va a eliminar.
- 9. Para eliminar todos los filtros, haga clic en **Restablecer** en la parte inferior del panel de filtrado.

### **Ejemplo de filtrado**

La ilustración muestra el panel filtrado con tres filtros. El botón **Agregar filtro** aparece cuando tiene menos de cuatro filtros como máximo.

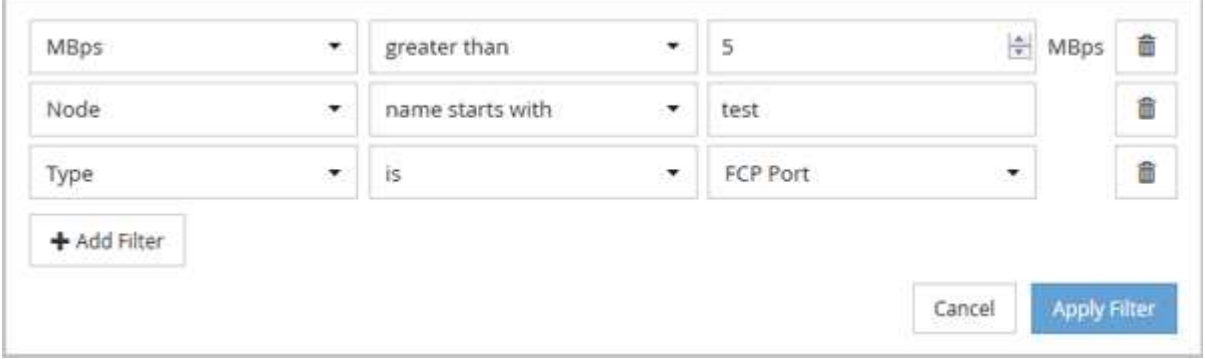

Después de hacer clic en **aplicar filtro**, el panel filtrado se cierra y aplica los filtros.

### <span id="page-9-0"></span>**Acceder a OnCommand System Manager desde la interfaz de Unified Manager**

Cuando la solución de problemas requiere que realice cambios de configuración en un clúster, puede utilizar la interfaz gráfica de System Manager en lugar de la interfaz de línea de comandos de ONTAP. System Manager se incluye con ONTAP como servicio web, está habilitado de forma predeterminada y es accesible mediante un navegador.

### **Antes de empezar**

Debe tener una cuenta de usuario del clúster configurada con el admin función y la http, ontapi, y. console tipos de aplicación.

#### **Pasos**

- 1. En el panel de navegación izquierdo, haga clic en **Paneles** > **Vista de clúster**.
- 2. En la página **Paneles/Vista de clúster**, seleccione el clúster que desea administrar.

Se muestra una descripción general del estado de supervisión, la capacidad y el rendimiento de ese clúster.

3. Haga clic en el icono **System Manager**.

Si el clúster utiliza un certificado digital autofirmado, es posible que el explorador muestre una advertencia

que indica que el certificado no es de confianza. Puede reconocer el riesgo de continuar con el acceso o instalar un certificado digital firmado de entidad de certificación (CA) en el clúster para la autenticación del servidor.

4. Inicie sesión en System Manager con las credenciales de administrador del clúster.

Si el inicio de sesión en la interfaz de usuario de System Manager está protegido mediante la autenticación SAML, deberá introducir sus credenciales en la página de inicio de sesión del proveedor de identidades (IDP) en lugar de la página de inicio de sesión de System Manager.

#### **Información de copyright**

Copyright © 2023 NetApp, Inc. Todos los derechos reservados. Imprimido en EE. UU. No se puede reproducir este documento protegido por copyright ni parte del mismo de ninguna forma ni por ningún medio (gráfico, electrónico o mecánico, incluidas fotocopias, grabaciones o almacenamiento en un sistema de recuperación electrónico) sin la autorización previa y por escrito del propietario del copyright.

El software derivado del material de NetApp con copyright está sujeto a la siguiente licencia y exención de responsabilidad:

ESTE SOFTWARE LO PROPORCIONA NETAPP «TAL CUAL» Y SIN NINGUNA GARANTÍA EXPRESA O IMPLÍCITA, INCLUYENDO, SIN LIMITAR, LAS GARANTÍAS IMPLÍCITAS DE COMERCIALIZACIÓN O IDONEIDAD PARA UN FIN CONCRETO, CUYA RESPONSABILIDAD QUEDA EXIMIDA POR EL PRESENTE DOCUMENTO. EN NINGÚN CASO NETAPP SERÁ RESPONSABLE DE NINGÚN DAÑO DIRECTO, INDIRECTO, ESPECIAL, EJEMPLAR O RESULTANTE (INCLUYENDO, ENTRE OTROS, LA OBTENCIÓN DE BIENES O SERVICIOS SUSTITUTIVOS, PÉRDIDA DE USO, DE DATOS O DE BENEFICIOS, O INTERRUPCIÓN DE LA ACTIVIDAD EMPRESARIAL) CUALQUIERA SEA EL MODO EN EL QUE SE PRODUJERON Y LA TEORÍA DE RESPONSABILIDAD QUE SE APLIQUE, YA SEA EN CONTRATO, RESPONSABILIDAD OBJETIVA O AGRAVIO (INCLUIDA LA NEGLIGENCIA U OTRO TIPO), QUE SURJAN DE ALGÚN MODO DEL USO DE ESTE SOFTWARE, INCLUSO SI HUBIEREN SIDO ADVERTIDOS DE LA POSIBILIDAD DE TALES DAÑOS.

NetApp se reserva el derecho de modificar cualquiera de los productos aquí descritos en cualquier momento y sin aviso previo. NetApp no asume ningún tipo de responsabilidad que surja del uso de los productos aquí descritos, excepto aquello expresamente acordado por escrito por parte de NetApp. El uso o adquisición de este producto no lleva implícita ninguna licencia con derechos de patente, de marcas comerciales o cualquier otro derecho de propiedad intelectual de NetApp.

Es posible que el producto que se describe en este manual esté protegido por una o más patentes de EE. UU., patentes extranjeras o solicitudes pendientes.

LEYENDA DE DERECHOS LIMITADOS: el uso, la copia o la divulgación por parte del gobierno están sujetos a las restricciones establecidas en el subpárrafo (b)(3) de los derechos de datos técnicos y productos no comerciales de DFARS 252.227-7013 (FEB de 2014) y FAR 52.227-19 (DIC de 2007).

Los datos aquí contenidos pertenecen a un producto comercial o servicio comercial (como se define en FAR 2.101) y son propiedad de NetApp, Inc. Todos los datos técnicos y el software informático de NetApp que se proporcionan en este Acuerdo tienen una naturaleza comercial y se han desarrollado exclusivamente con fondos privados. El Gobierno de EE. UU. tiene una licencia limitada, irrevocable, no exclusiva, no transferible, no sublicenciable y de alcance mundial para utilizar los Datos en relación con el contrato del Gobierno de los Estados Unidos bajo el cual se proporcionaron los Datos. Excepto que aquí se disponga lo contrario, los Datos no se pueden utilizar, desvelar, reproducir, modificar, interpretar o mostrar sin la previa aprobación por escrito de NetApp, Inc. Los derechos de licencia del Gobierno de los Estados Unidos de América y su Departamento de Defensa se limitan a los derechos identificados en la cláusula 252.227-7015(b) de la sección DFARS (FEB de 2014).

#### **Información de la marca comercial**

NETAPP, el logotipo de NETAPP y las marcas que constan en <http://www.netapp.com/TM>son marcas comerciales de NetApp, Inc. El resto de nombres de empresa y de producto pueden ser marcas comerciales de sus respectivos propietarios.